# **מדריך למשתמש עבור Manager Display Dell**

#### **סקירה**

Manager Display Dell הוא יישום Windows, המשמש לניהול צג או קבוצה של צגים. יישום זה מאפשר לכוונן באופן ידני את התמונה המוצגת, להחיל הגדרות אוטומטיות, להגדיר את מצב החיסכון באנרגיה, לסדר את החלונות שעל שולחן העבודה, לסובב את התמונה לאורך או לרוחב ותכונות נוספות בדגמים נבחרים של Dell. לאחר ההתקנה, היישום Manager Display Dell יופעל ביחד עם מערכת ההפעלה והסמל שלו יוצג באזור ההודעות. למידע על הצגים המחוברים למערכת רחף עם סמן העכבר מעל לסמל היישום שבאזור ההודעות.

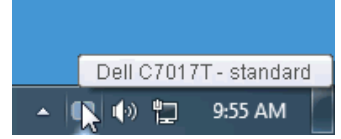

#### **שימוש בתיבת הדו-שיח הגדרות מהירות**

לחיצה על הסמל של היישום Manager Display Dell שבאזור ההודעות תפתח את תיבת הדו-שיח הגדרות מהירות. כשלמערכת מחוברים יותר מדגם נתמך אחד של צג Dell, ניתן לבחור צג יעד ספציפי באמצעות התפריט המוצג. תיבת הדו-שיח הגדרות מהירות מאפשרת לכוונן את רמות הבהירות והניגודיות של הצג, לבחור באופן ידני במצבים קבועים מראש, או להגדיר למצב אוטומטי, ניתן לסדר בקלות את פריסת החלון ולשנות את רזולוציית המסך.

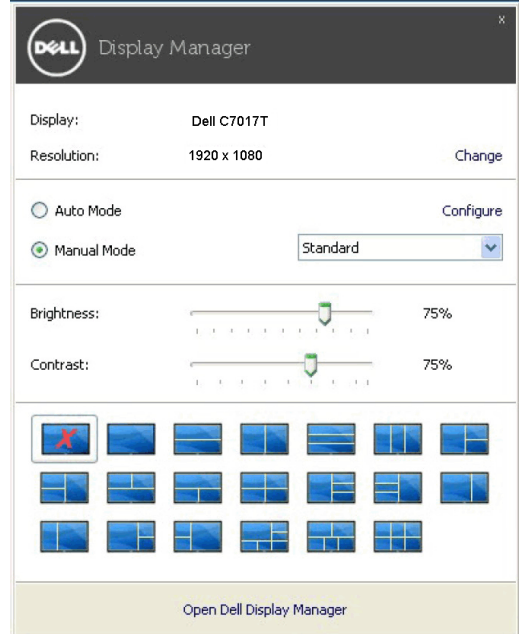

תיבת הדו-שיח הגדרות מהירות מאפשרת גישה להגדרות המתקדמות של היישום Manager Display Dell להגדרת פונקציות בסיסיות, מצב אוטומטי ולגישה לתכונות נוספות.

#### **הגדרת פונקציות תצוגה בסיסיות**

ניתן להחיל ידנית מצב קבוע מראש על הצג שנבחר באמצעות התפריט שבכרטיסייה בסיסי. לחילופין, ניתן לאפשר מצב אוטומטי. במצב אוטומטי המצב המוגדר מראש שבחרת יוחל באופן אוטומטי ביחד עם יישום מסוים. הודעה קצרה על המסך תציג את המצב המוגדר הנמצא בשימוש עם כל שינוי.

תוכל לכוונן את הבהירות והניגודיות של הצג הנבחר מתוך הכרטיסייה בסיסי.

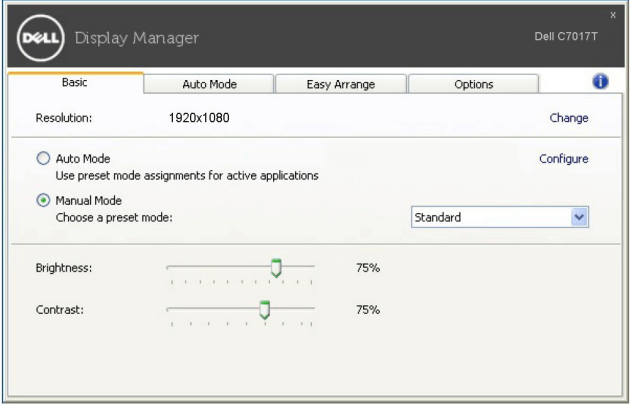

#### **הקצאת מצבים קבועים מראש ליישומים**

תוכל לשייך מצב מוגדר מראש ליישום מסוים מתוך הכרטיסייה מצב אוטומטי. כאשר המצב האוטומטי פעיל, היישום Manager Display Dell יחיל את המצב המוגדר מראש עם הפעלת היישום המשויך אליו. המצב המוגדר מראש ששויך ליישום מסוים יכול להיות זהה עבור כל אחד מהצגים המחוברים או מצב שונה בכל צג.

היישום Manager Display Dell מוגדר מראש לעבודה עם יישומים נפוצים. להוספת יישום חדש לרשימת ההקצאות, גרור את היישום משולחן העבודה, התפריט התחל של מערכת ההפעלה Windows או מכל מיקום אחר ושחרר אותו לתוך הרשימה הנוכחית.

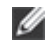

**הערהע** ניתן להקצות מצב מוגדר מראש לקובצי אצווה והפעלה. לא ניתן לשייך אותו לקבצים שאינם קובצי הפעלה כגון קובצי ארכיון או קבצים ארוזים, ושיוך כזה לא יעבוד.

לעקיפת ההתנהגות הזאת עבור כותרי משחק מסוימים, הוסף את הכותרים לרשימת ההקצאות ושייך אותם למצב מוגדר מראש אחר. יישומים שנמצאים ברשימת ההקצאות יקבלו קדימות על פני ההגדרה הכללית עבור Direct3D

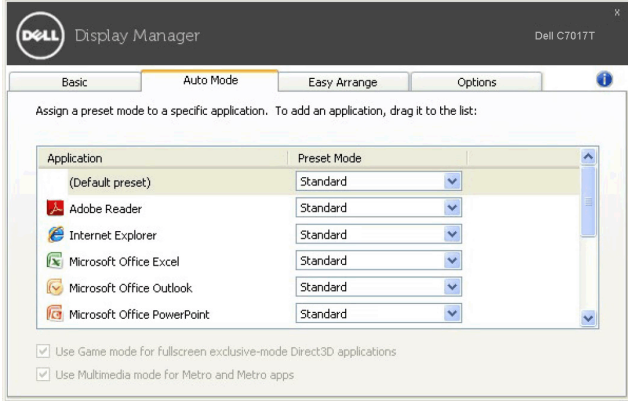

### **סדר בקלות את פריסת החלונות במסך שלך**

בדגמים נבחרים של צגי Dell הכרטיסייה **Arrange Easy** תהיה זמינה ובעזתה תוכל לסדר בקלות את פריסת החלונות במסך שלך. מיקומם וגודלם של כל אחד מהחלונות הפתוחים שתגרור לכל אחד מהאזורים ישתנו באופן אוטומטי. כאשר יצרת פריסה מותאמת אישית, סדר את החלונות שלך וסיום לחץ על **Save )שמור(**.

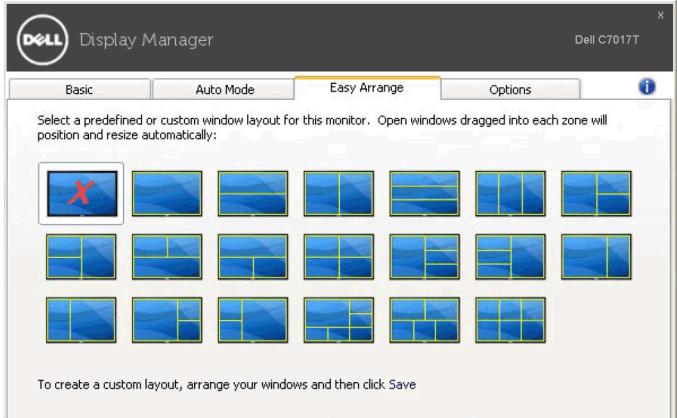

## **החלת תכונות לחיסכון באנרגיה**

בדגמים נתמכים של צגי Dell, כרטיסיית "אפשרויות" תהיה זמינה למתן אפשרויות PowerNap לשמירת אנרגיה. כששומר המסך מופעל, תוכל להגדיר שבהירות הצג תרד באופן אוטומטי לערך הנמוך ביותר או שהצג ייכנס למצב חסכון באנרגיה כדי לחסוך באנרגיה.

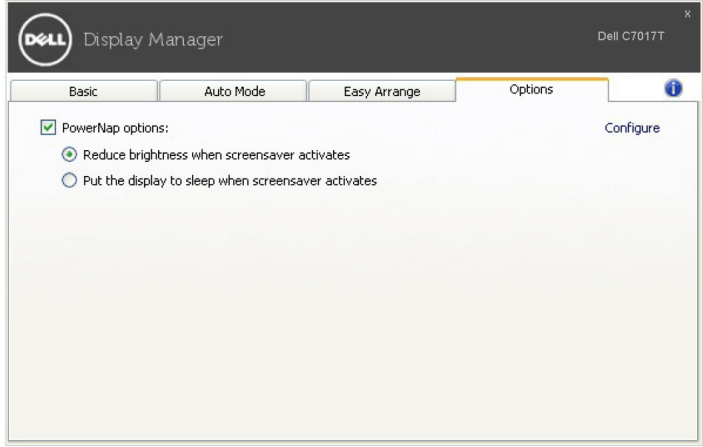